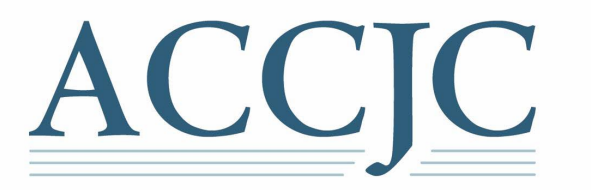

## **Zoom Access for ACCJC Events**

## Installing and Testing Zoom

**Download and Testing:** To get ready for an ACCJC virtual meeting, training, workshop, or webinar, follow these steps:

- 1. **Download:** Zoom's web browser client will download automatically when you start or join your first Zoom meeting, and is also available for manual download here: [Zoom](https://zoom.us/download) [Client for Meetings](https://zoom.us/download)
- 2. **Sign In:** the Zoom Meetings window appears when the installation is complete.
	- a. Please use your institutional/work email, which ACCJC normally communicates to you with to create/login to the Zoom platform.
- 3. **Testing:** On the Zoom website please perform a **Join Meeting Test,** to test your internet connection, microphone, and webcam, by following this link:<https://www.zoom.us/test> and clicking the **JOIN** button.
	- a. Click on **Open Zoom Meetings** and **Join with Video** in the video preview dialog box.

## b. **Sound/Microphone:**

- An automatic test will ask if you hear a ringtone, answer yes or no. If yes, the next test will appear. If no, follow the instructions to troubleshoot.
- The next automatic test will ask you to speak and ask you if you hear a replay. Answer yes or no. If yes, proceed to **Join with Computer Audio**. If no, follow the instructions to troubleshoot.
- Click Join with Computer Audio, you should now see a microphone at the bottom left side of your screen**.** Your sound and microphone testing is complete.
- c. **Video:** Your connection is successful when you see yourself in the window. This is just a test meeting, so no one else will join you.
	- You will see a video camera icon at the bottom left hand side of your screen. Click on the small white arrow to display a menu for the webcam and to adjust **Video Settings.** If your connection is slow, turn off HD video in the settings.
	- Did not see any video?
		- o Make sure that your webcam is plugged in and turned on.
		- o Check the video selection above to use the correct webcam.
		- $\circ$  Ensure that your webcam is not being used by another application.
		- o Connect your webcam to a different USB port.
		- o Restart your computer.
- d. **Troubleshooting:** If you are unable to join the meeting or have complications testing, visit [Zoom Support Center](https://support.zoom.us/hc/en-us) for useful information.